## **WELCOME TO CERTABO® WORLD!**

# USE OF BLUETOOTH ADAPTER:

Connect the provided Y cable as shown in the following picture.

Connect the micro usb of the Y cable to the BT adapter, the cable of chessboard in the USB female socket and plug the USB end in any a power bank (power bank not supplied).

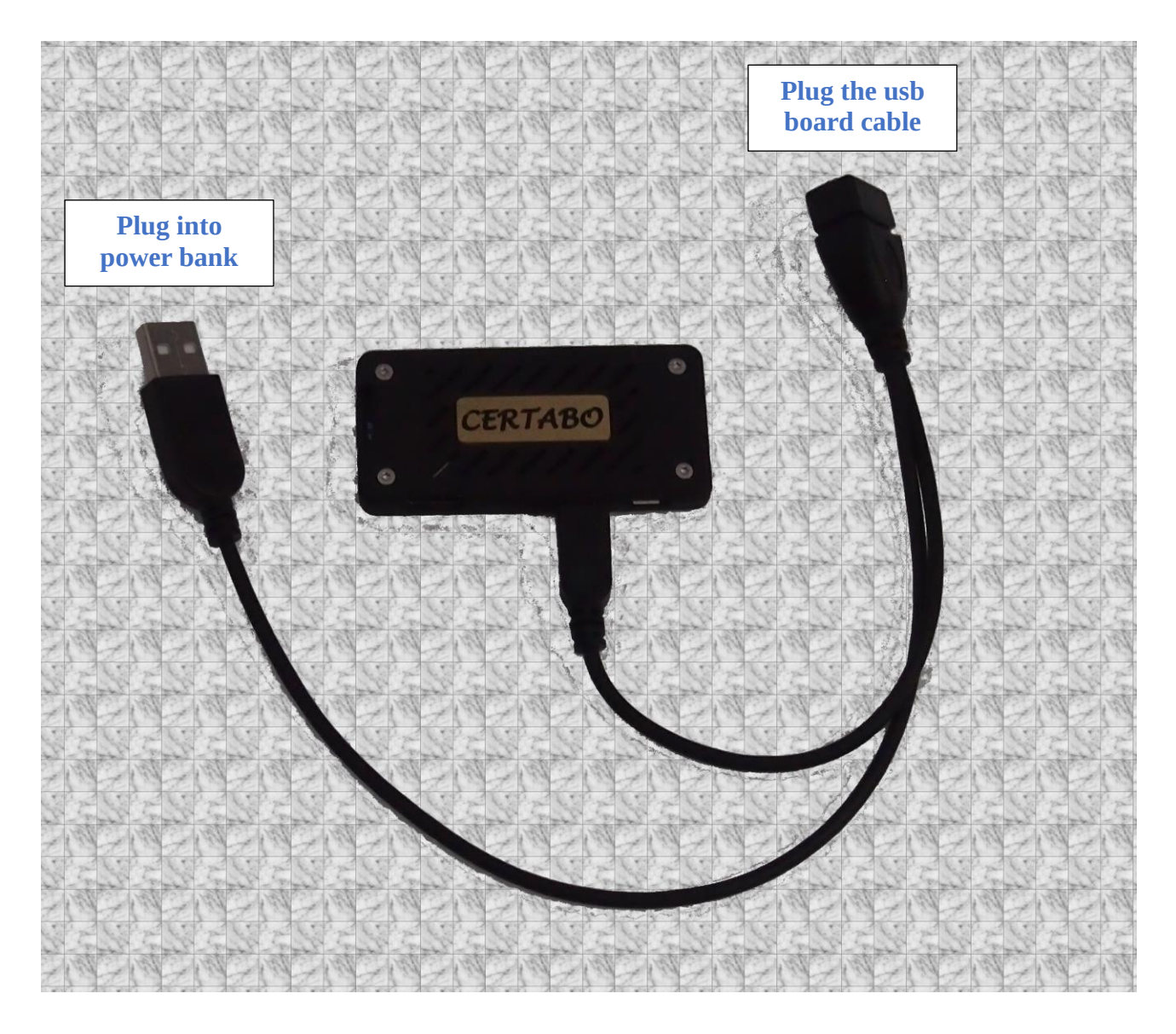

The Bluetooth module will start automatically. After about one minute the central four leds on the board will light up.

This means the BT adapter is waiting to be paired. Start the software on PC and select Bluetooth connection. The PC will hook automatically to the board and the four leds will turn off. Play as usual:

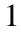

### **GESTURE CONTROL**

Since latest release 4.1 you can remotely control the software using the board pieces to go completely wireless.

# **General**

Most of the GUI setting can be done with spare queens and kings moving them on the board. Once each set up command is taken you will get confirmation by flashing of the four leds in the corner. When a command is recorded the corner leds stay on for a while and then the next command will only be recorded once the leds are off.

**Legenda Q=white queen q=black queen K=white king k=black king**

# **Calibration (registration of pieces)**

For initial calibration place all pieces in starting position *(the white side is the bottom one with USB on your right)*

The placement of Q in D3 and q in D6 will start calibration. The leds will turn on as soon as spare queens are placed.

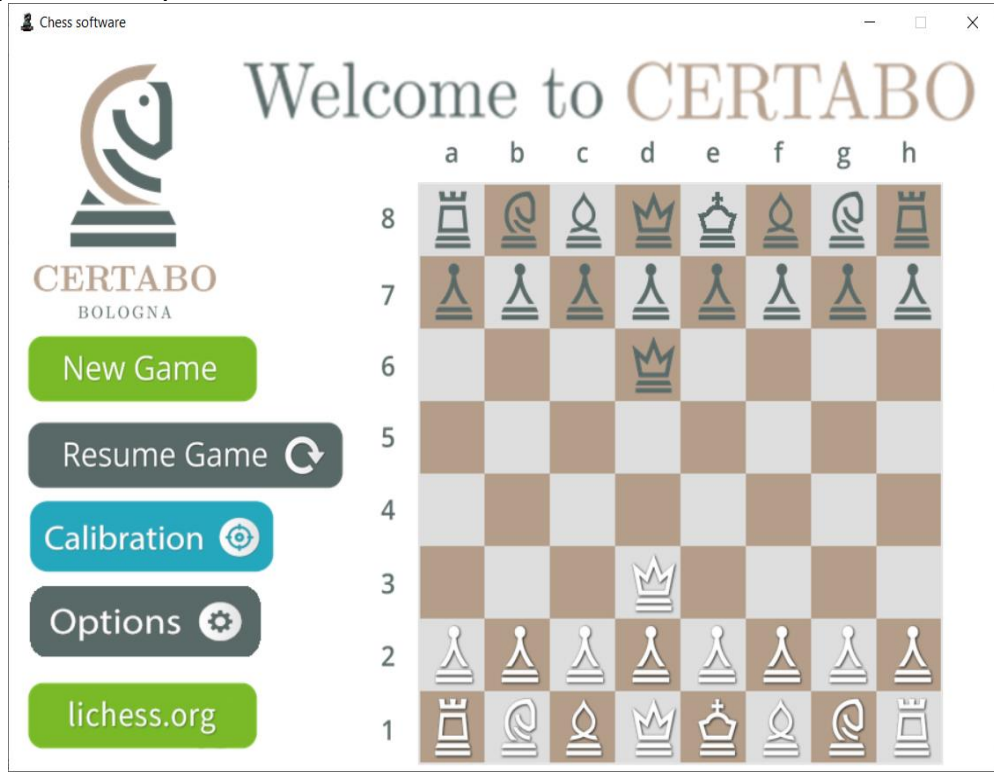

## **Start the autocalibration**

\*INVENTHIO Srl explicitly disclaims all responsibility for any malfunctioning of the game, graphical interface or pieces recognition failures of the chessboard used with version of software different from the official ones. Official version of Certabo® software are exclusively available and distributed o[n www.certabo.com.](http://www.certabo.com/)<br>
Certabo® is a registered trademark of Inventhio Srl –Italy **INVENTHIO** 

# **Change to setup window**

If place Q D4 and q in and D5 the system will go to game setup option will switch to setup window, and the system is ready to take setting commands

# **Setup color and side**

Play as white and with white on the bottom is default q in A3 player black Q in A3 back player to white.

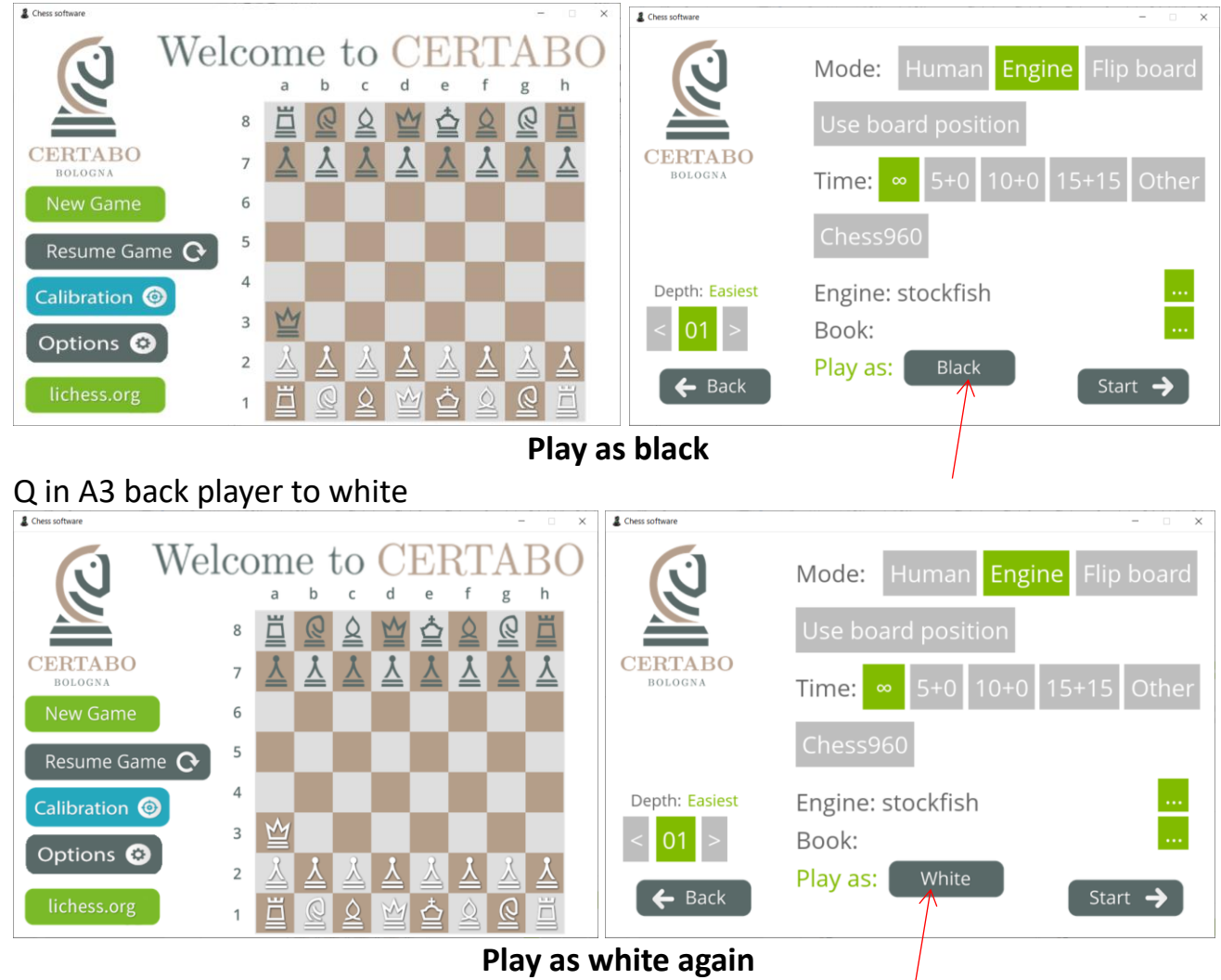

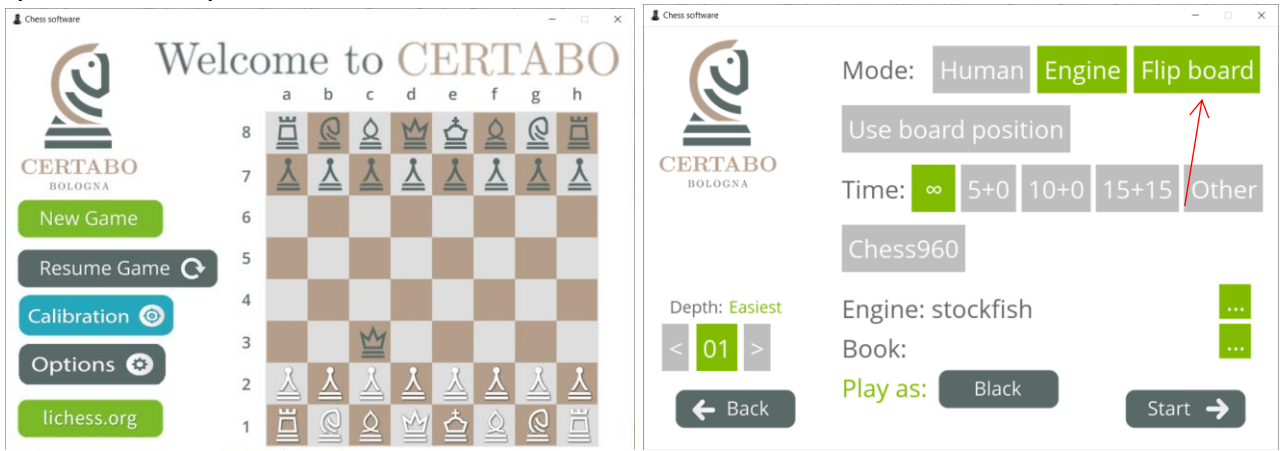

### q in C3 will flip the side black on the bottom side

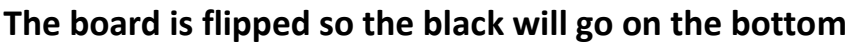

Q in B2 flip back again the side white on the bottom side

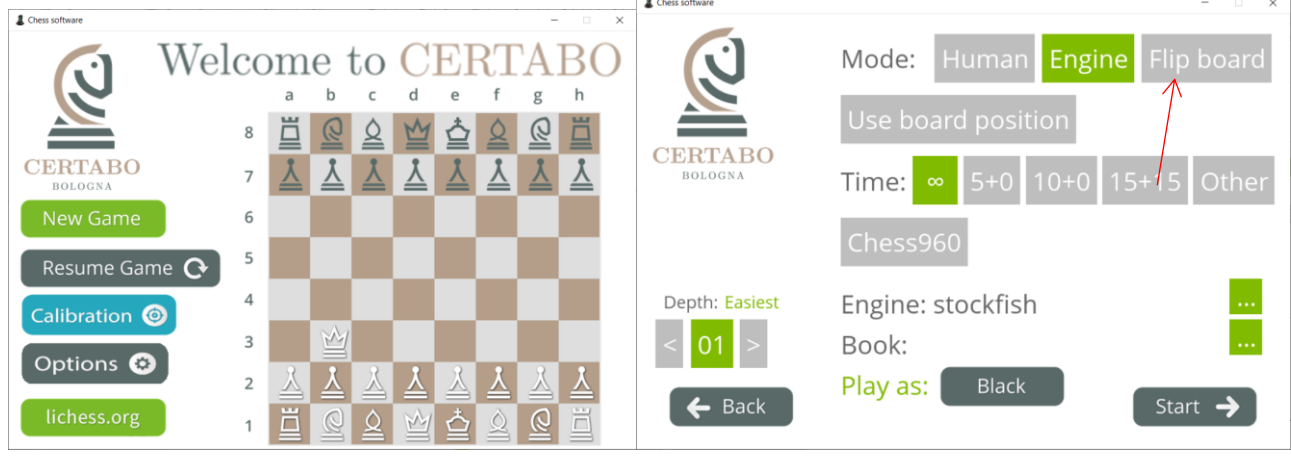

**White goes again on bottom flip board is disabled**

# **Setup Position and Chess 960**

q in A4 will set play from a given position white to move as default,

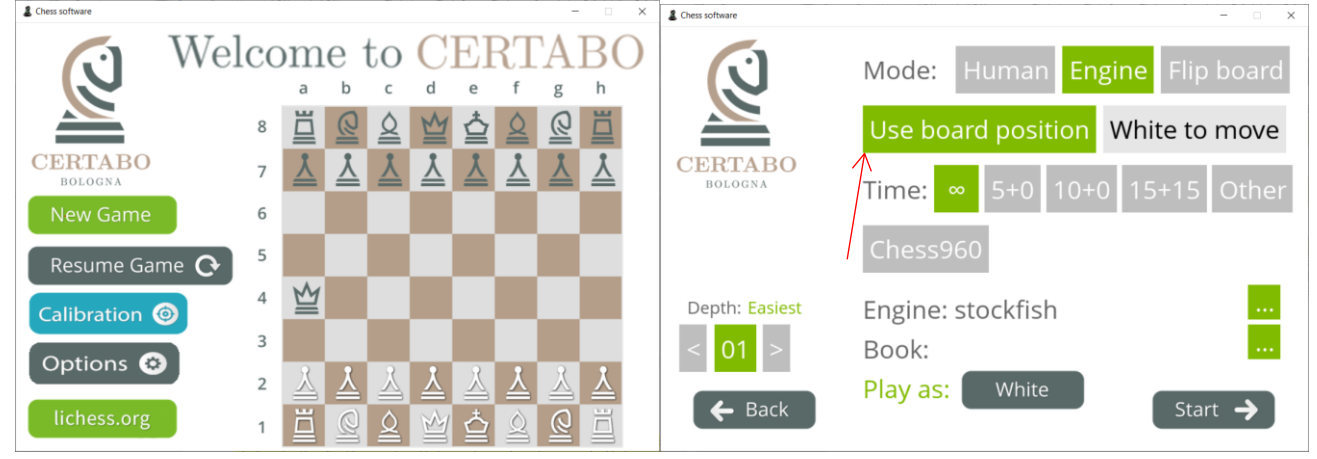

**Enabled play from any position on board**

#### Q in A4 will disable play from given position  $2c$  $\overline{z}$  Chess  $\overline{u}$ Welcome to  $\epsilon$ Human Engine Flip board Mode:  $\Omega$  $\Omega$  $\overline{\mathbb{Q}}$ 8 **CERTABO CERTABO**  $\Delta$  $\overline{Y}$  $\overline{7}$ **BOLOGN** Time: 6 5 Resume Game **C** W  $\overline{4}$ Depth: Easiest Engine: stockfish Calibration <sup>o</sup> 3 01 Book: Options <sup>O</sup>  $\lambda$  $\lambda$   $\lambda$  $\overline{\chi}$ X  $\overline{2}$ Play as: White  $\leftarrow$  Back Start  $\rightarrow$  $\overline{1}$

**Disable play from any position on board**

## q in C4 will set black to move when play from given position

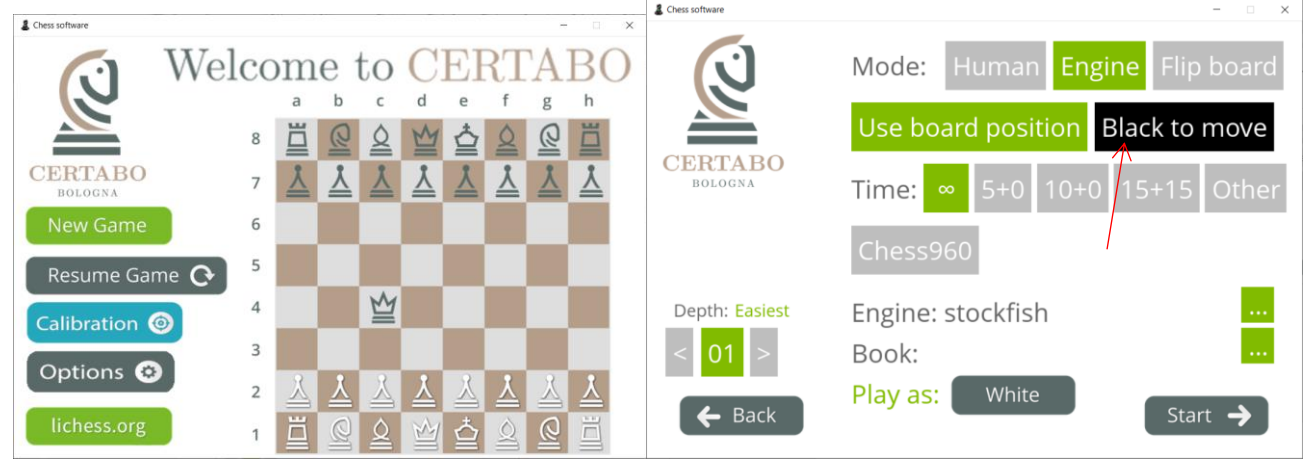

#### **Move to black when play from position**

\*INVENTHIO Srl explicitly disclaims all responsibility for any malfunctioning of the game, graphical interface or pieces recognition failures of the chessboard used with version of software different from the official ones. Official version of Certabo® software are exclusively available and distributed o[n www.certabo.com.](http://www.certabo.com/) Certabo.com contracts a registered trademark of Inventhio Srl –Italy

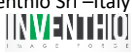

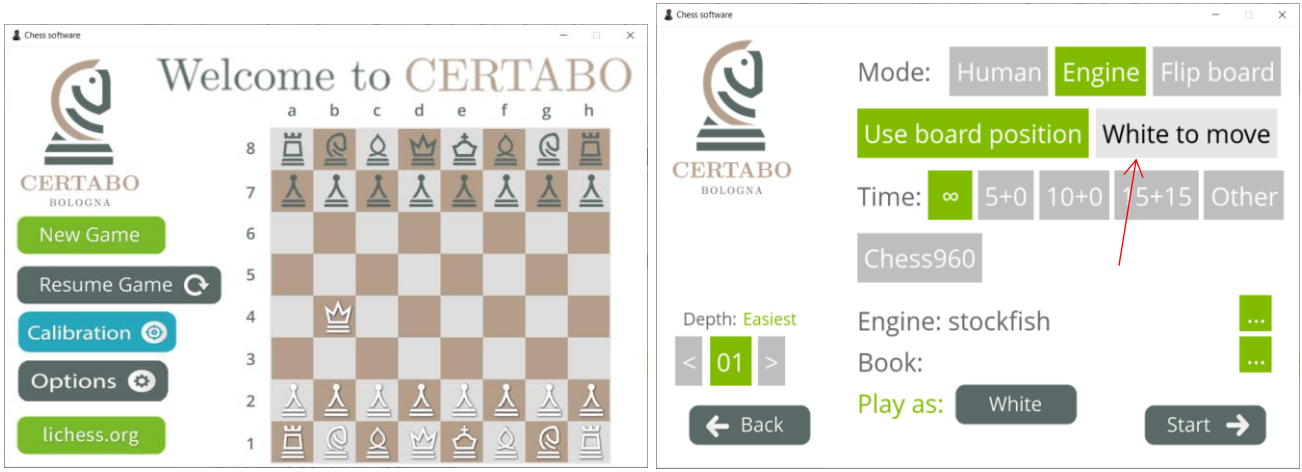

### Q in B4 will set back the move to white when play from given position

**Move to white again when play from position**

If play from a given position and you want to play Chess 960 (White queen in E3 will activate 960 option.

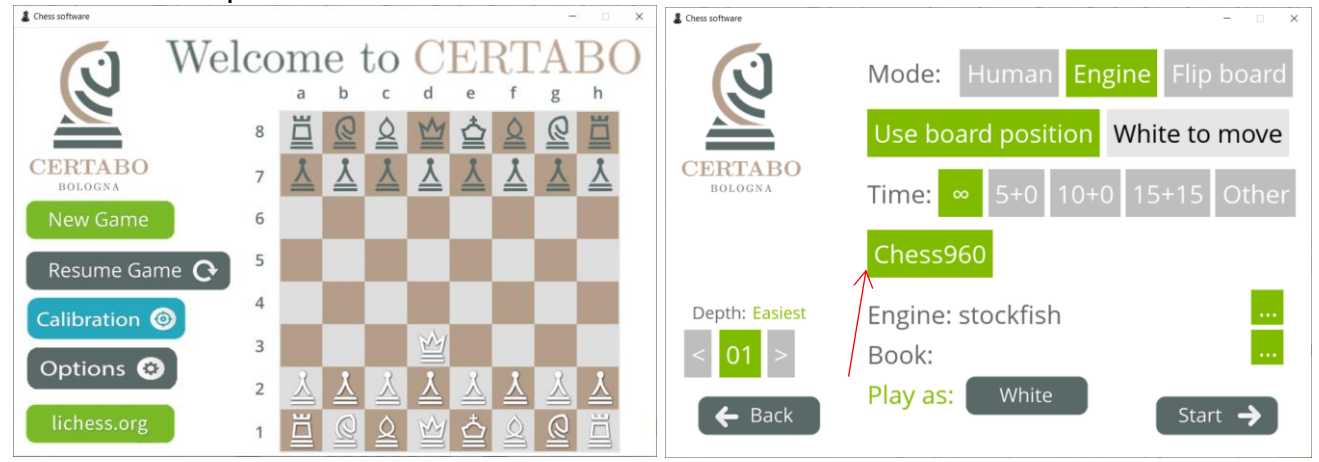

#### **Chess 960 activated**

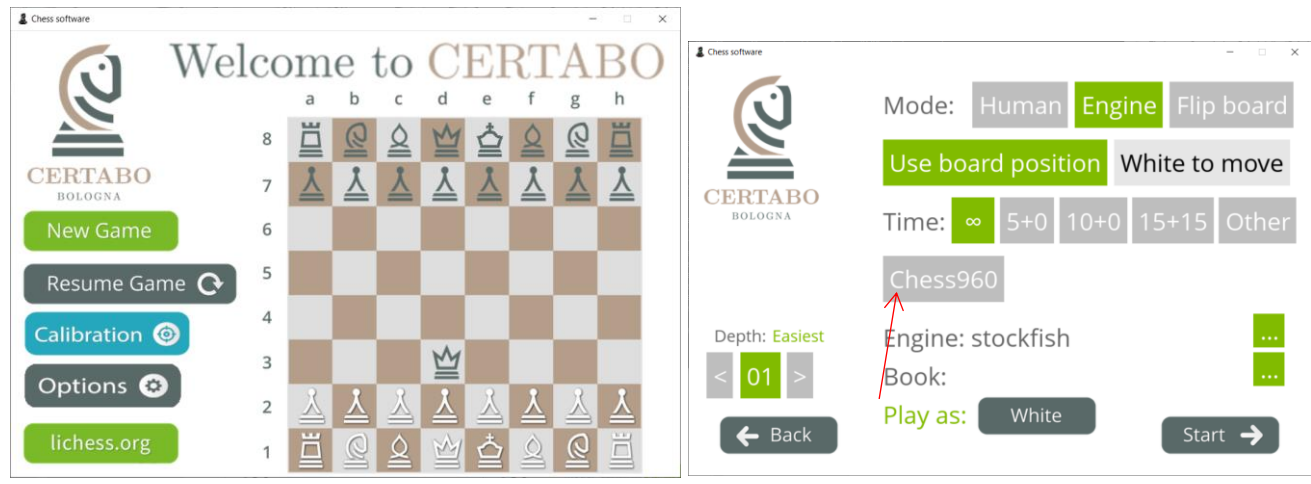

#### **Chess 960 deactivated**

\*INVENTHIO Srl explicitly disclaims all responsibility for any malfunctioning of the game, graphical interface or pieces recognition failures of the chessboard used with version of software different from the official ones. Official version of Certabo® software are exclusively available and distributed o[n www.certabo.com.](http://www.certabo.com/) Certabo.com contracts a registered trademark of Inventhio Srl –Italy

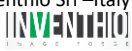

## **Select Book**

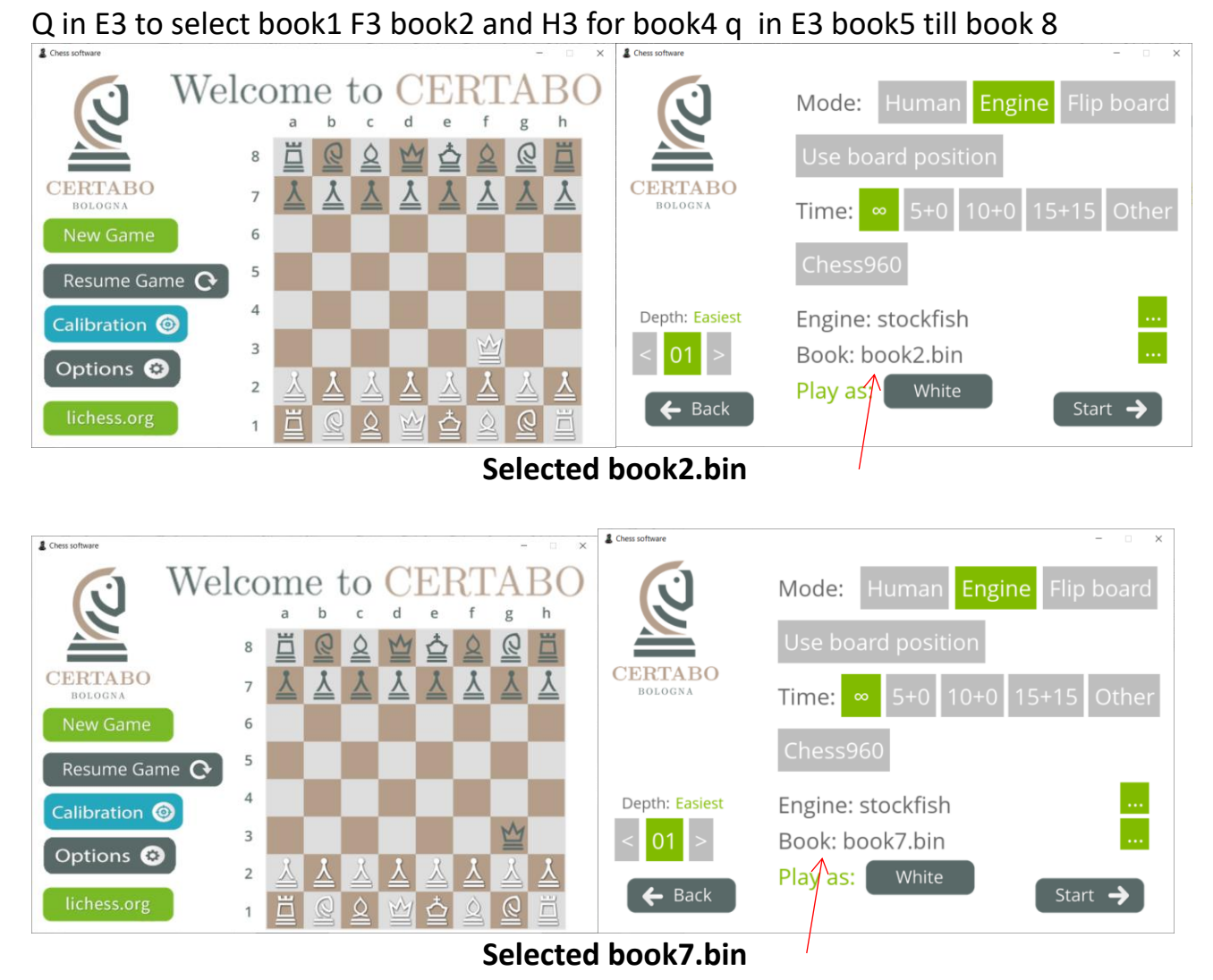

# **Select level**

Q in 5th row will set level from A5 to H5 level from 1 to 8, q in 5th row will set level from A5 to H5 level from 9 to 16

Q in A5 and q in B5 will set level 17 going from B5 to H5 with q will go up to 23.

# **Select Time (Predefined)**

#### Q in E4 infinite no time, Q in F4 5+0, Q in G4 10+0, Q in H4 15+15

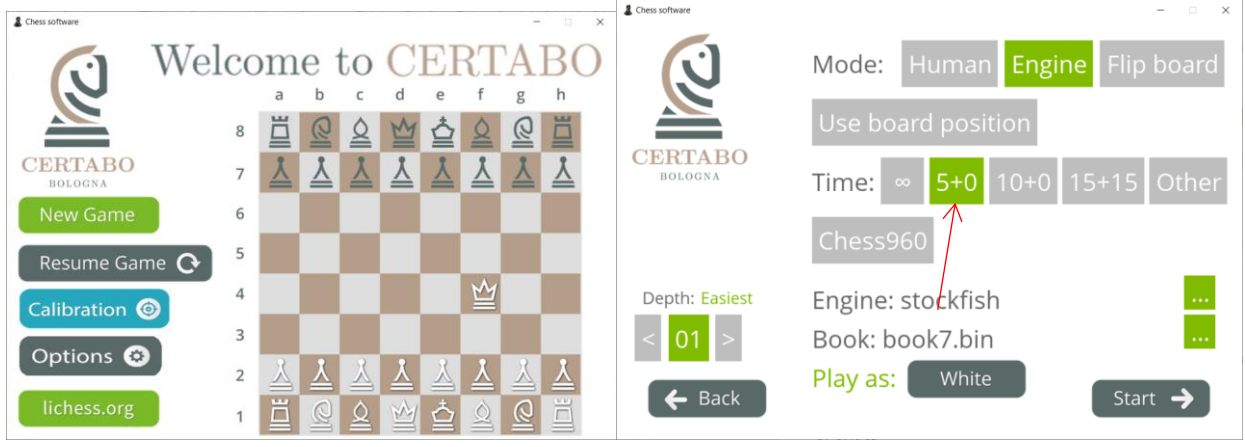

**Selected 5+0**

# **Select Time (Custom)**

**Place Q in D4 for time setting mode**. Remove the queen. K will set minute and k will set second starting from A3 to H6.

K in A3 (0 min. infinite time), B3- 1min,C3 2min, D3 3min. …till H4 15min. A5 16min increment of 2 min till H5 30 mins A6 40min. till 120 in H6

k will set similarly seconds with same sequence.

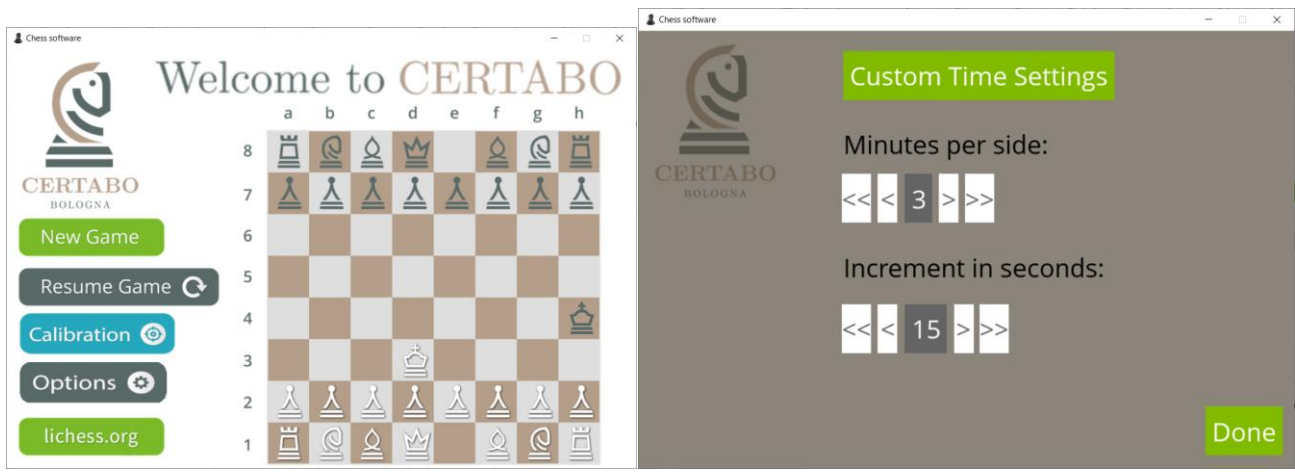

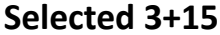

## **Select Engine**

Q in 6th row will select engine  $1^{st}$  to  $8^{th}$  engines going from A6 to H6. q in 6th row will select engine 9<sup>th</sup> to 16th engines going from A6 to H6. Q in A6 and q in B6 will set  $17<sup>th</sup>$  engine till 23th going from B5 to H5 will be set by q. q in A6 and Q in B6 will set 24th engine till 30th going from B5 to H5 will be set by Q. Q in B6 and q in C6 will set 31th engine till 23th going from B5 to H5 will be set by q Up to 48 engines can eventually be selected.

# **Start of the game**

After setting, to start the game Q and q in E4 E5 (please remember first to place Qin D4 and q in D5) the game will start after passing from the setup page else if no special selection are made.

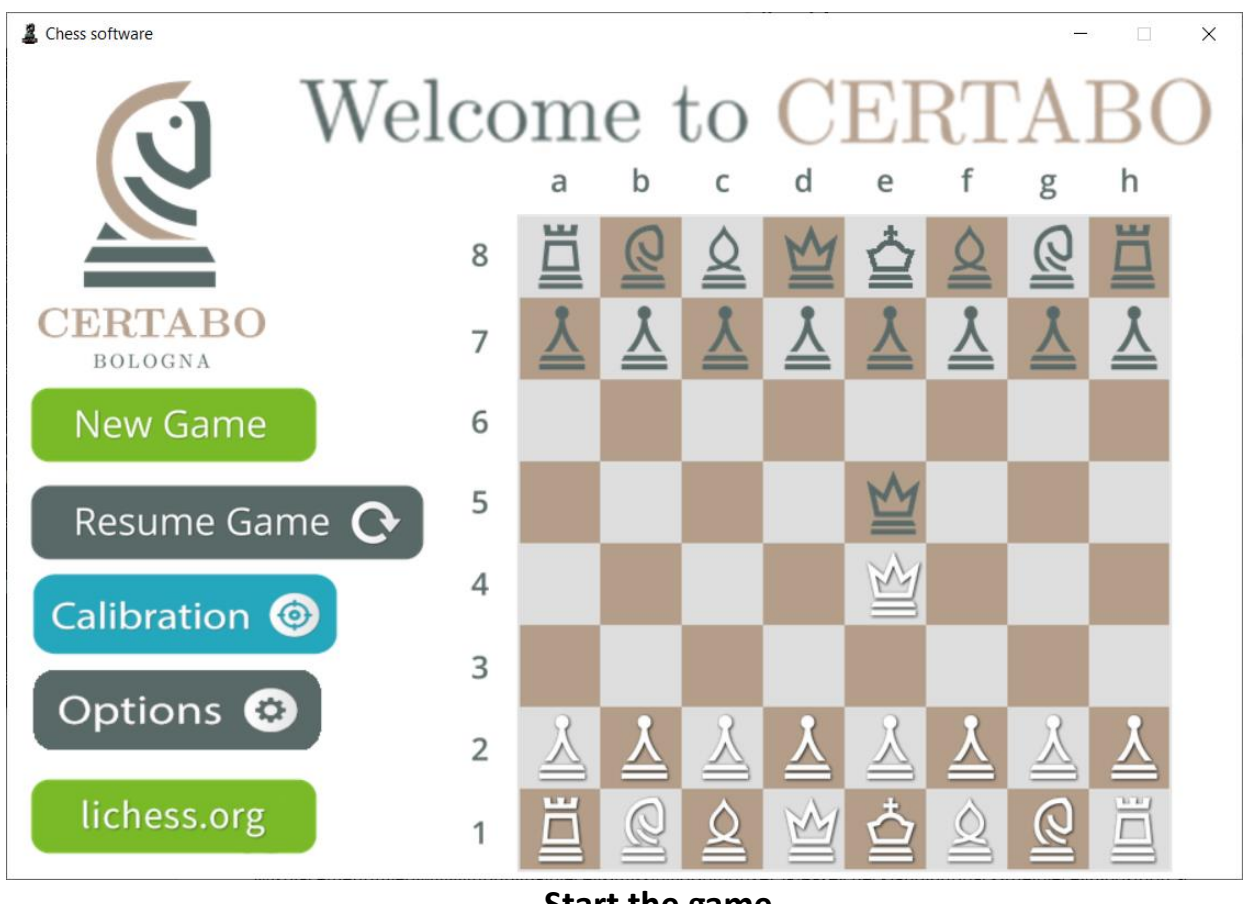

**Start the game**

If you selected to play from position then start from default and place Q an q on E4 E5 as shown above then the leds start flashing remove the kings and spare queen arrange the pieces in wanted combination and then add back the two kings as last pieces the game will start automatically.

# **DURING THE GAME**

## **Take back, hint, force move and offset pieces**

*Misplacement/offset*

A led will light up if a piece is missing or bit offset: Please check and put back the piece in position.

# *Take back*

To take back we just take back physically the move. Before taking back move, first complete opponent Certabo move place piece on the board wait for led to turn off and then take back Certabo move and immediately after you move.

# *Hint*

To receive, during your turn, an hint by the computer just remove both kings for a while wait for led to light up and put back the kings in their position the suggested move will be shown by flashing leds.

## *Force move*

During the opponent time the central 4 leds will flash till computation is done. When playing with higher level of difficulty the computation time may result in being very long, to force the opponent move at any time just remove a king during opponent turn and its move will be forced automatically

# **Close the game and shut down the software**

If you want to abandon a game and go back to setting page put kings in central squares like in below picture the leds will flash and the game will be abandoned. You will be back on setting page. You have 5 seconds to take off the kings if you want to abort exiting the program

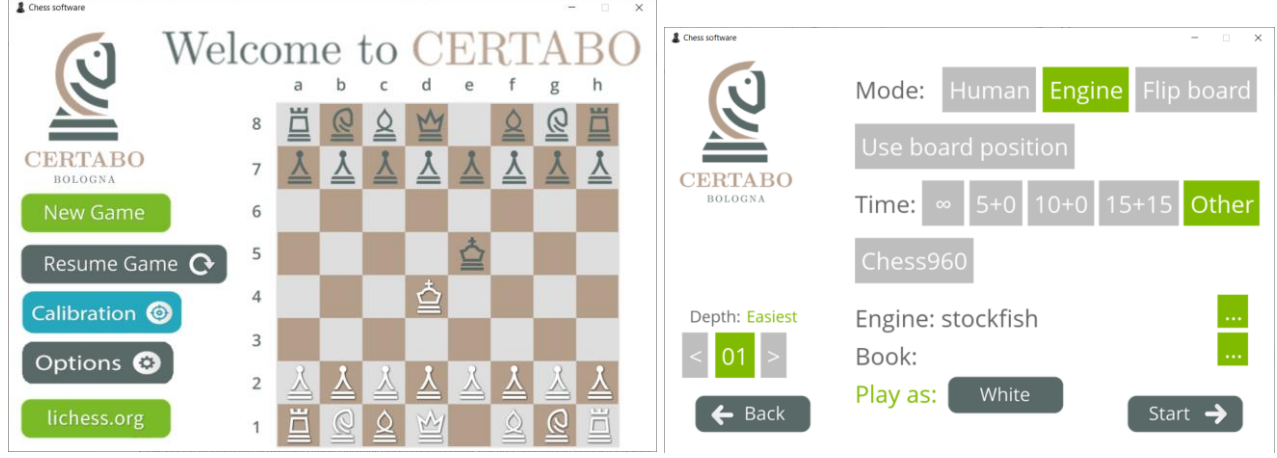

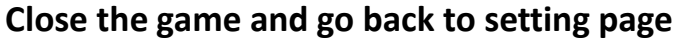

\*INVENTHIO Srl explicitly disclaims all responsibility for any malfunctioning of the game, graphical interface or pieces recognition failures of the chessboard used with version of software different from the official ones. Official version of Certabo® software are exclusively available and distributed o[n www.certabo.com.](http://www.certabo.com/)<br>
Certabo® is a registered trademark of Inventhio Srl –Italy **IINVENTHIOI** 

If you want to shut down the program and close the software window put kings in central squares like in following position. This will shut down the program and turn off the PI.

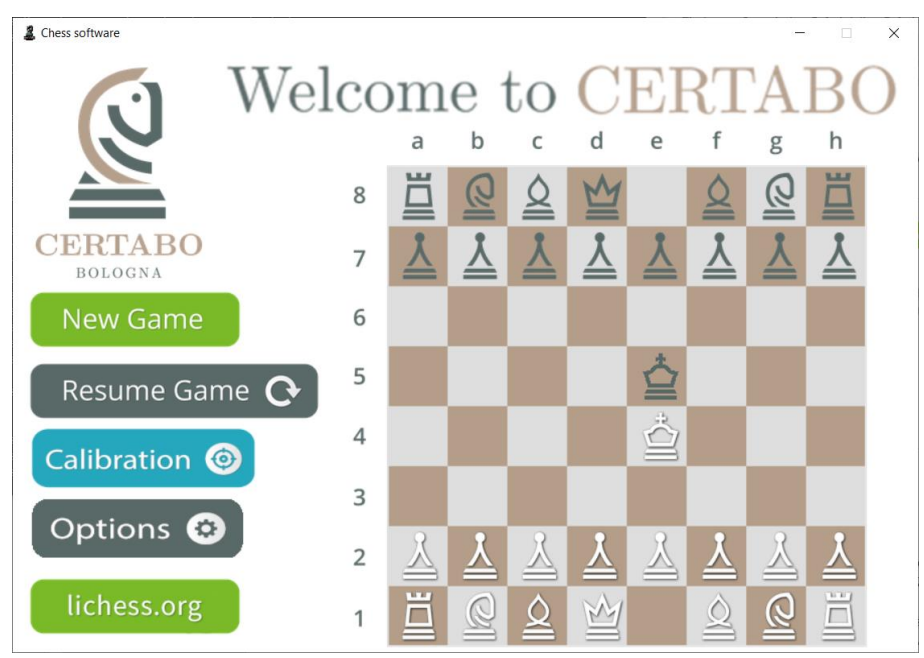

**Kings in this position will exit completely the software and turn off pi eventually too**

Single white queen chooses engines 1-8, single black chooses engines 9-16. Then if you put white queen in the first column, black queen in the other columns chooses engines 17-23. If you now switch and put black queen in first column, white queen in other columns chooses engine 18-30. Then you follow a similar logic, and put white queen in second column, and black queen in columns to the right to choose engine 31-36. You keep advancing the first column occupied, and the color of the queen in it, to choose until you have no spaces left on the right side of the row. Black queen on G6 and White queen on H6, gives you engine 72, I think.

**Enjoy**

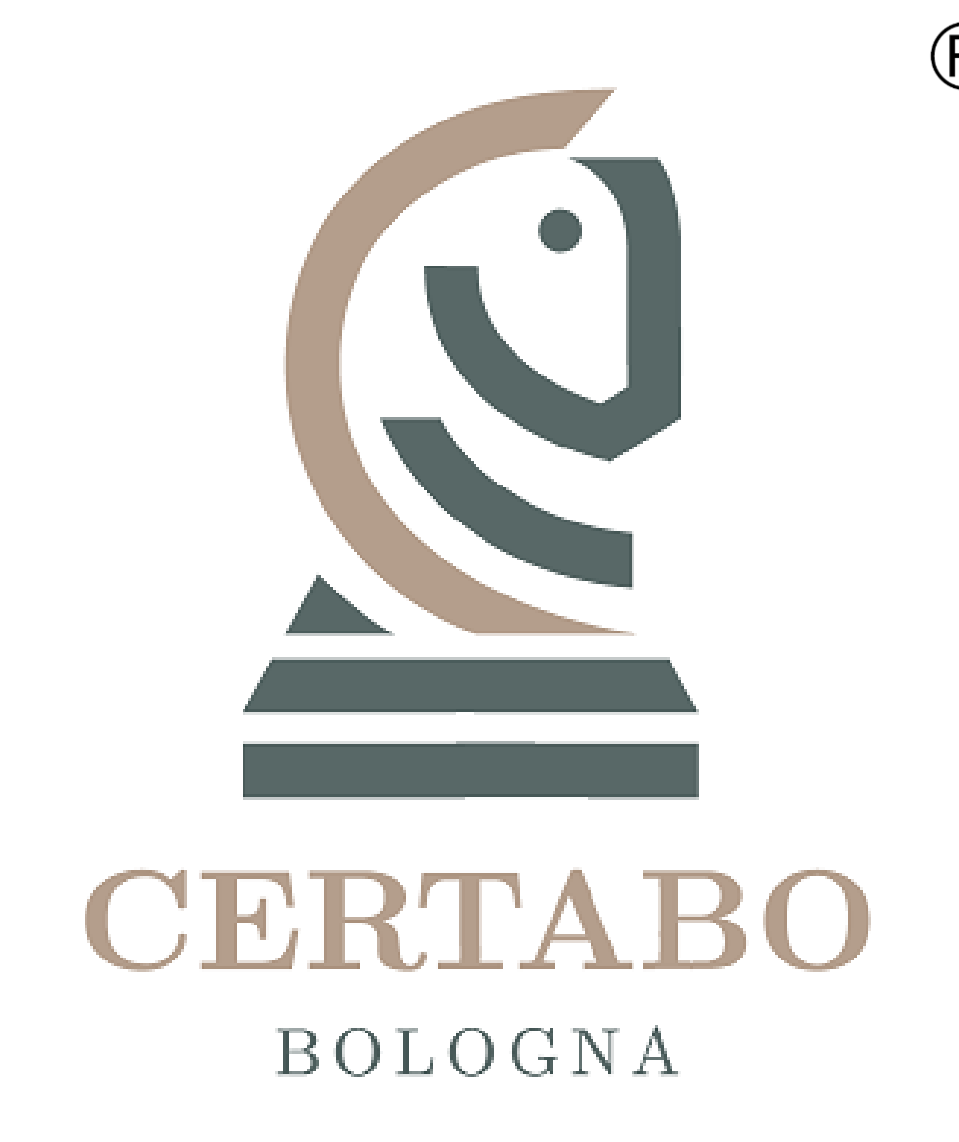

**Revision 1.0 Nov-2020**